## **HDSB Email Setup for Mobile Devices**

**Important: You must have logged into your email through Outlook or the Outlook web app before you can log on with your phone!** *Screens may differ slightly on your device.*

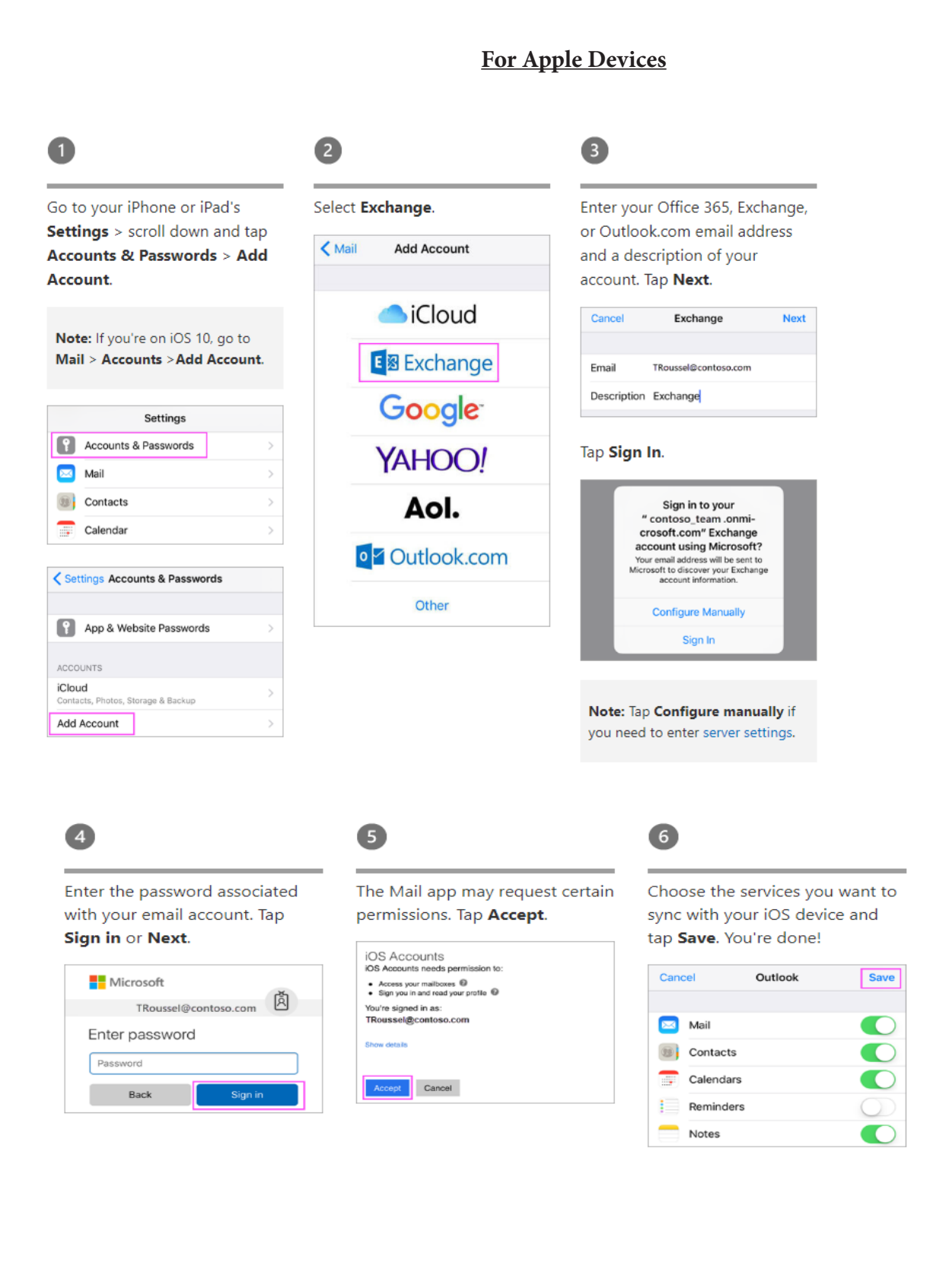

## **For Android Devices**

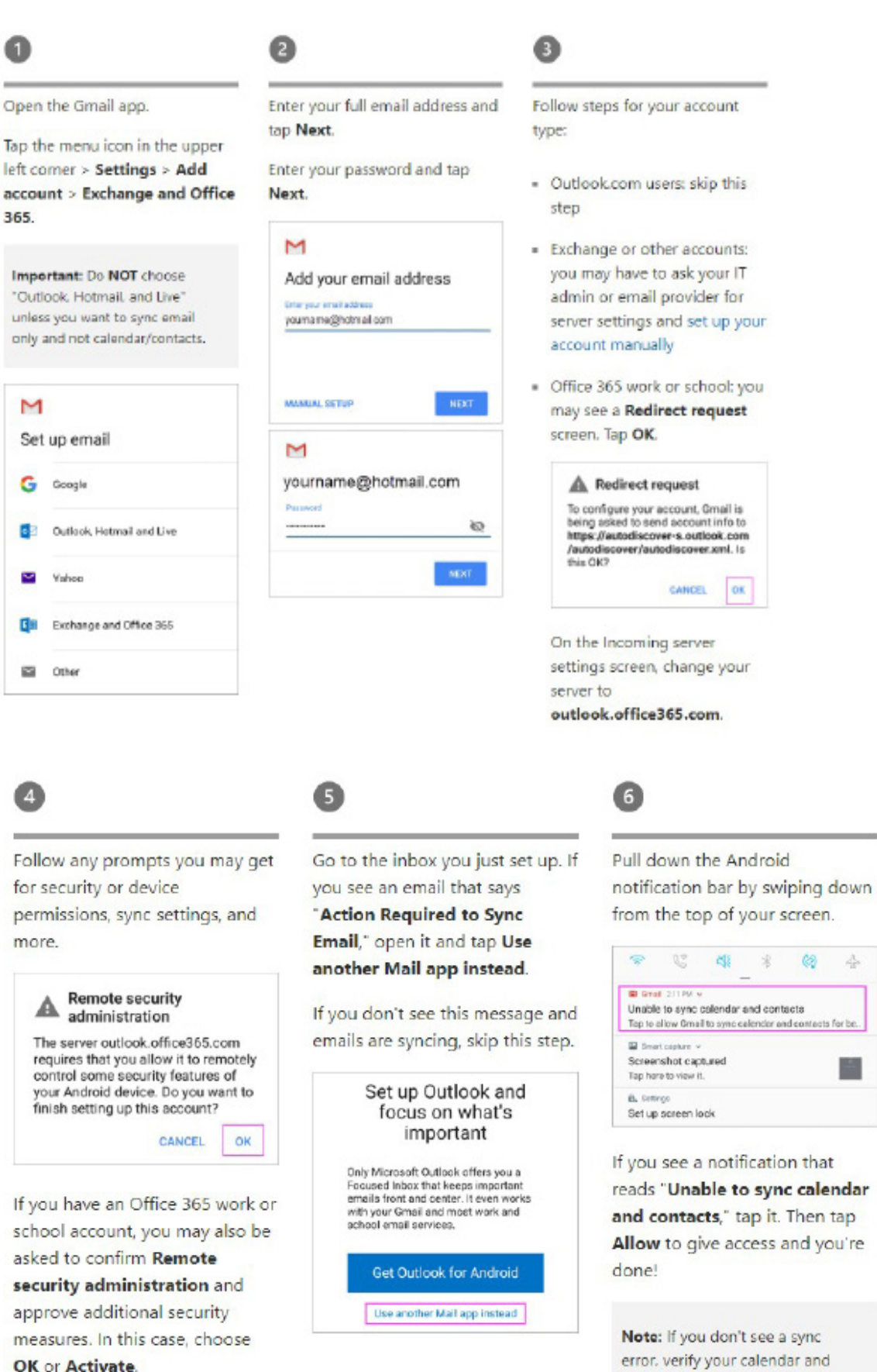

reads "Unable to sync calendar and contacts," tap it. Then tap Allow to give access and you're

error, verify your calendar and contacts are syncing.

## **For Samsung Brand Android Devices**

## Gmail app **Samsung Email app**

Open the Samsung Email app and tap Add Account if it's your first time.

Or, go to Settings in the app > **Add account.** 

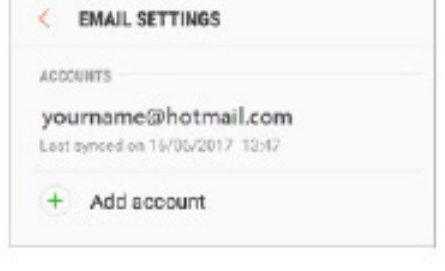

Enter your email address and password. Tap Sign in.

Note: If the email app detects your provider, you may be redirected to a different sign in screen.

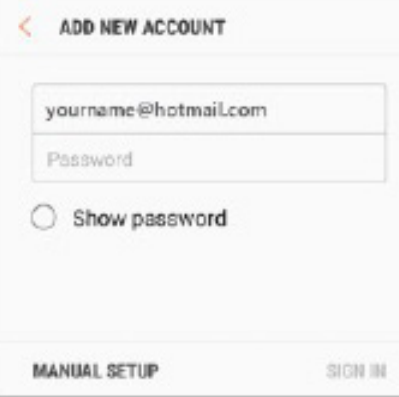

If you're prompted to select account type, choose Microsoft **Exchange ActiveSync to sync** contacts and calendars.

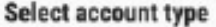

POP3 account

**IMAP account** 

Microsoft Exchange ActiveSync

Tap Yes or Ok to confirm settings and permissions. What you see may vary depending on what kind of account you're setting up.

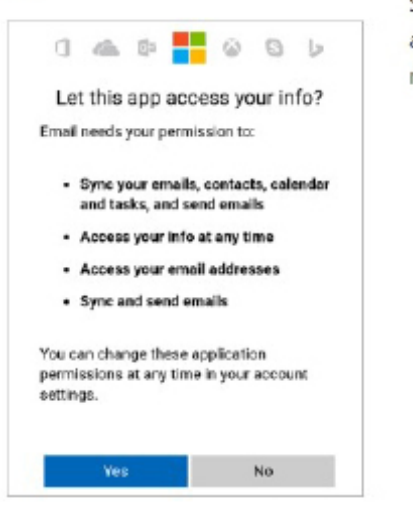

If you've turned on two-step verification, you'll verify your identity with your chosen method.

Syncing email, calendar, contacts, and tasks may take a few minutes.

If you see an email that says "Action Required to Sync," open it and tap Use another Mail app instead. If you don't see this message, skip this step.

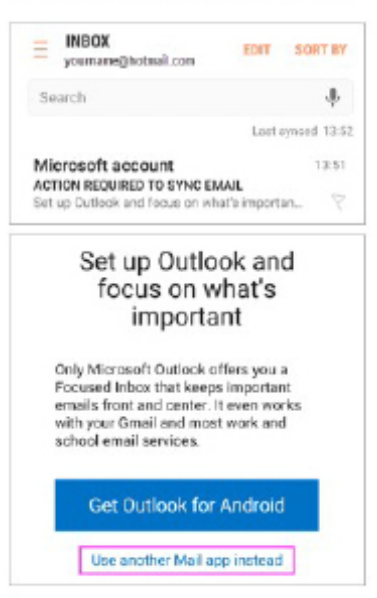